1. Check the settings section – Accounting – Asset Registry:

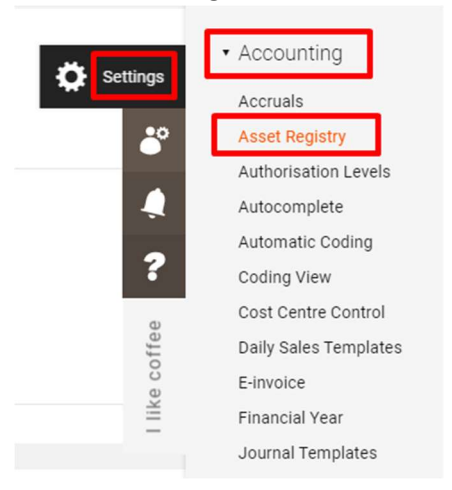

The option Create a fixed asset (FA) from a supplier's invoice must be activated in the settings section (if it is not active), and the Offered depreciation calculation starting date shall be noted:

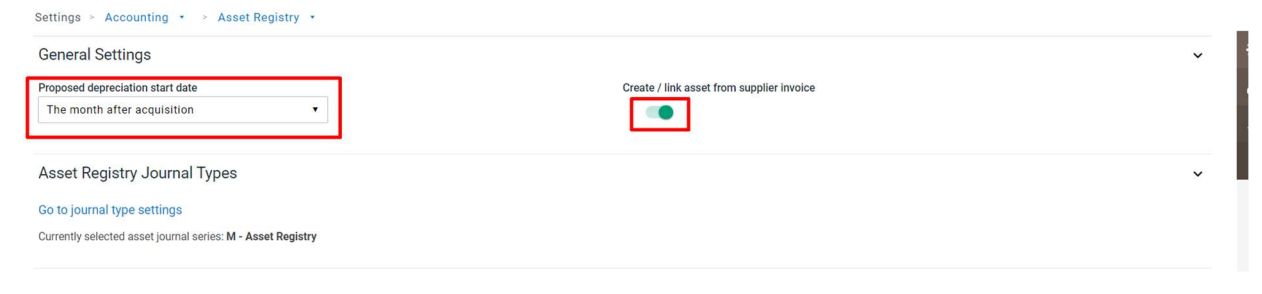

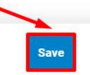

#### 2. Create a new fixed asset in section Asset registry – Assets – Create new asset:

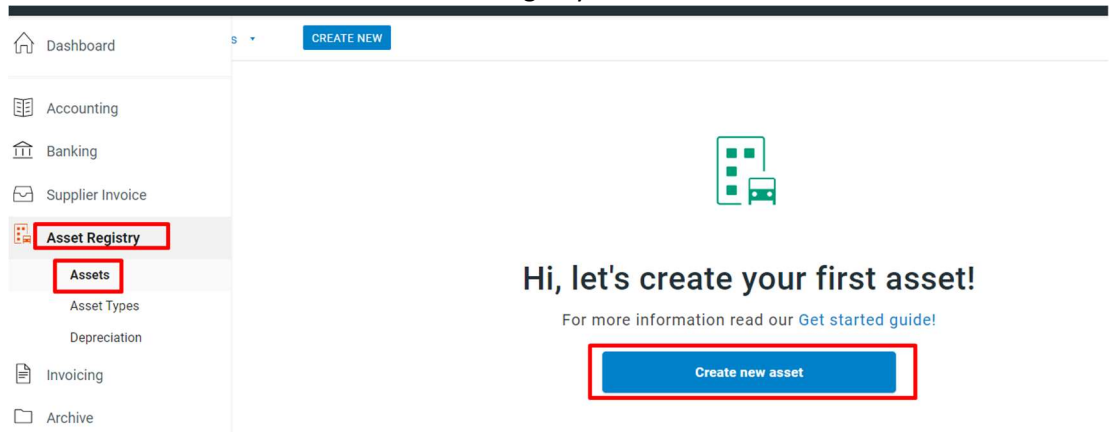

Mandatory information for the fixed asset card (Description, Asset type, Acquisition Value, Acquisition date, First depreciation date, Useful life – years or months):

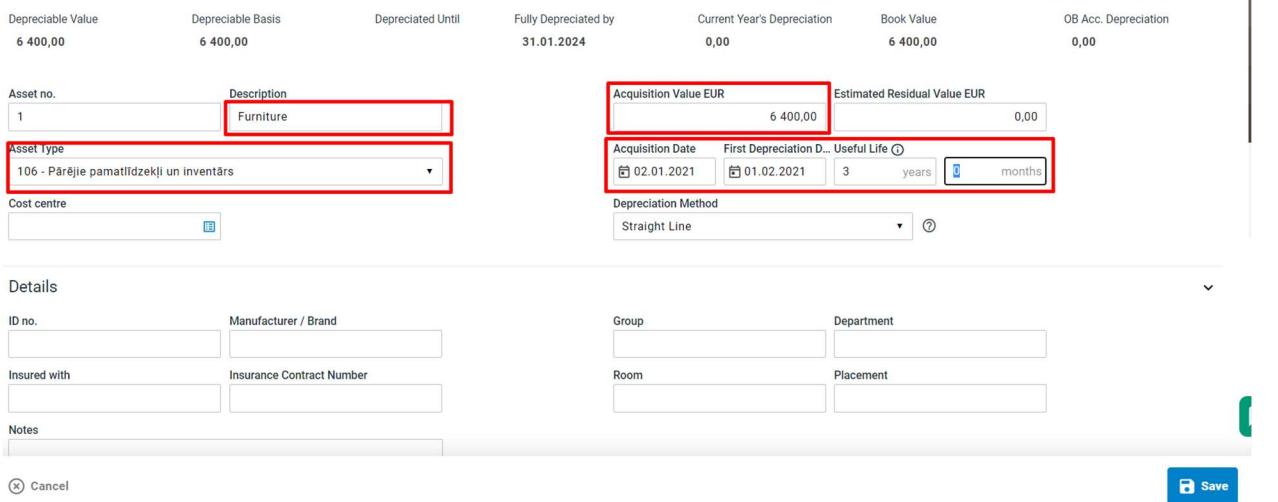

Fill out the rest of the FA card's empty fields with the necessary information - free writing. Save the Fixed asset card.

3. Now try the second way of creating a fixed asset: go to the Supplier invoice section – Supplier invoices – Create a new supplier invoice (the blue button). Fill out the information in the supplier's invoice by choice with the condition that a fixed asset account must be selected when posting the invoice. Example:

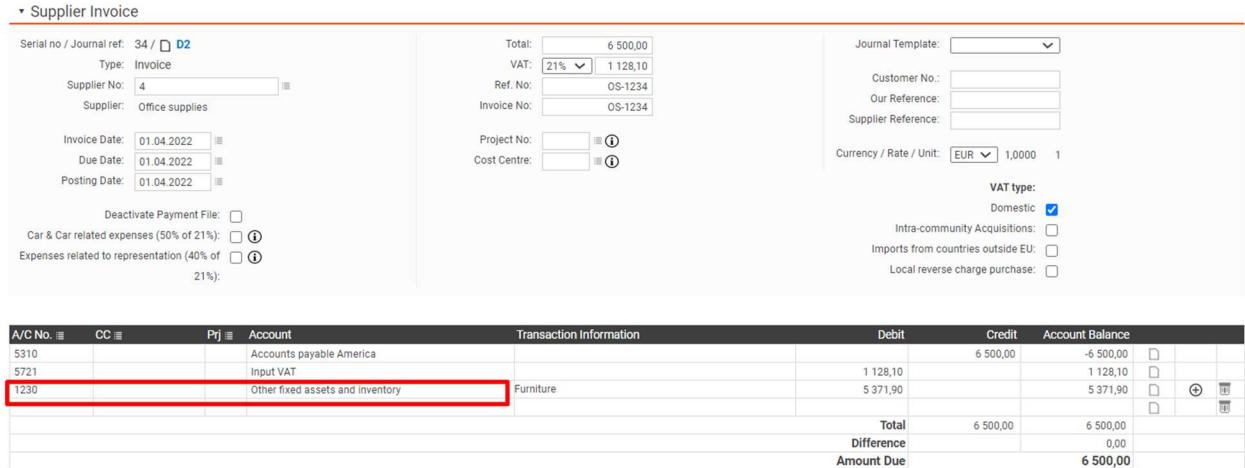

### !!! For your information !!!

Fixed asset accounts that relate to different fixed asset types can be found in the section Asset Registry –Asset types – select one type – look for Asset account:

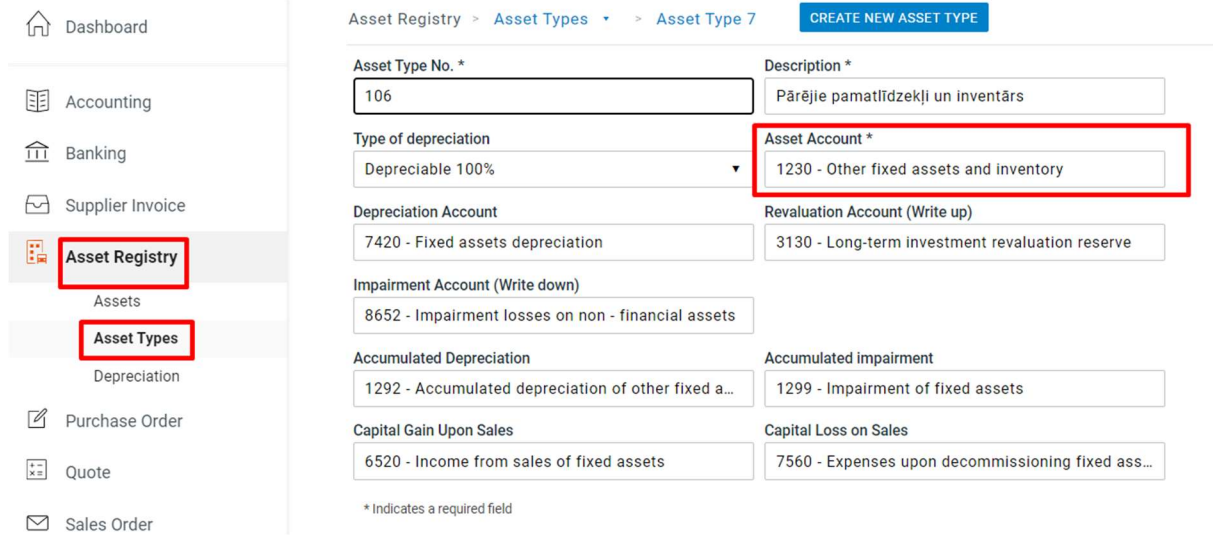

4. When the receipt is booked, an FA card creation window appears. Fill out the necessary FA card information.

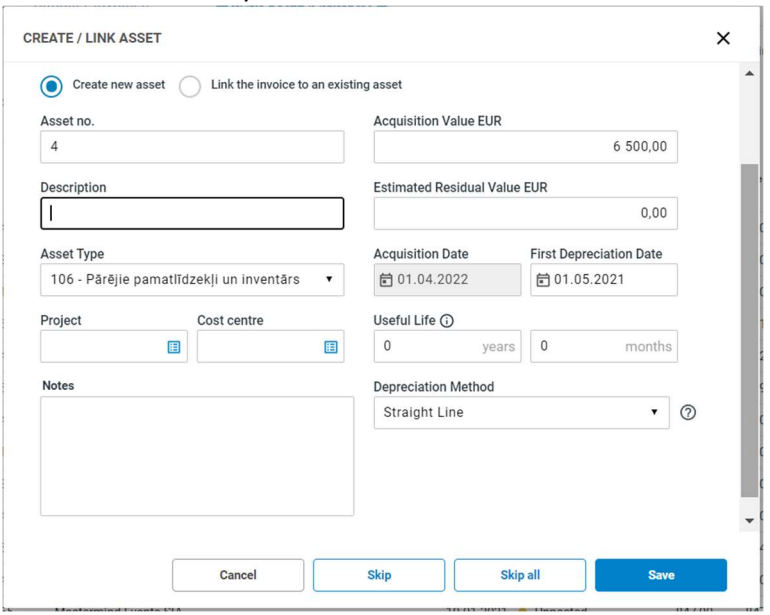

!!! For your information !!!

Purchase value = Amount without VAT = Acquisition Value

If the supplier's invoice has been created with VAT, then the purchase value shall be corrected.

5. When the fixed asset cards have been created and saved, then the depreciation bookings can be performed in the section Asset Registry – Depreciation – Select dates – check the FA's, that are being written off – check the window for creating a report – Complete the writing-off process:

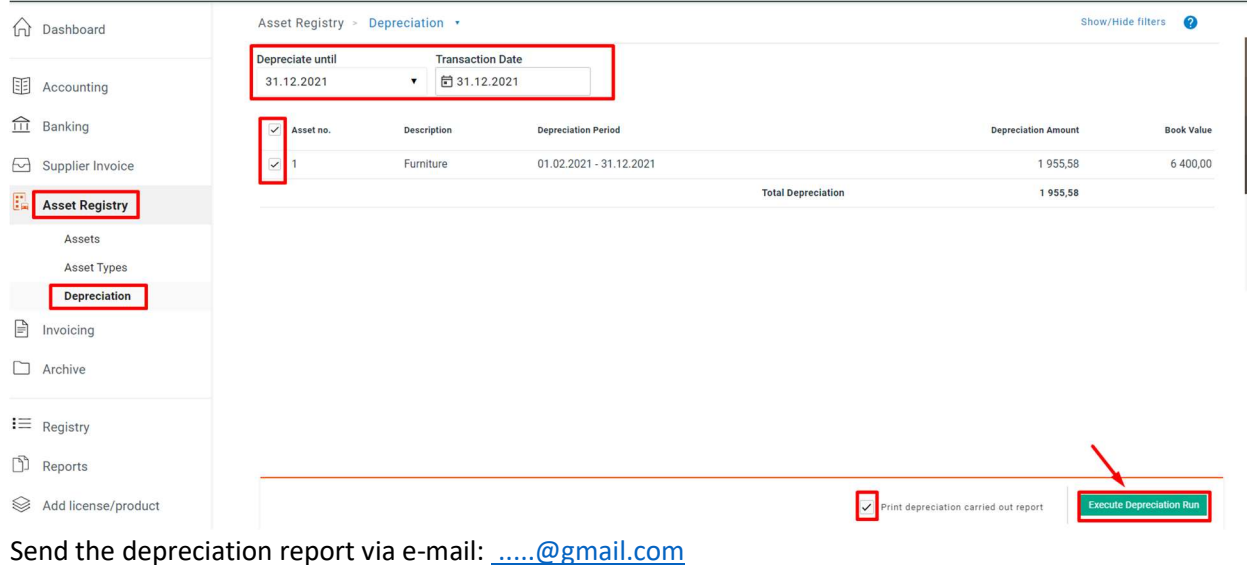

- 6. In the Reports section Fixed asset records prepare a report Fixed asset information. Send the report via e-mail: ....@gmail.com
- 7. In the Settings section Invoicing Recurring invoicing Turn On recurring invoicing creation, choose the duration contract or select the Indefinite contract - Save:

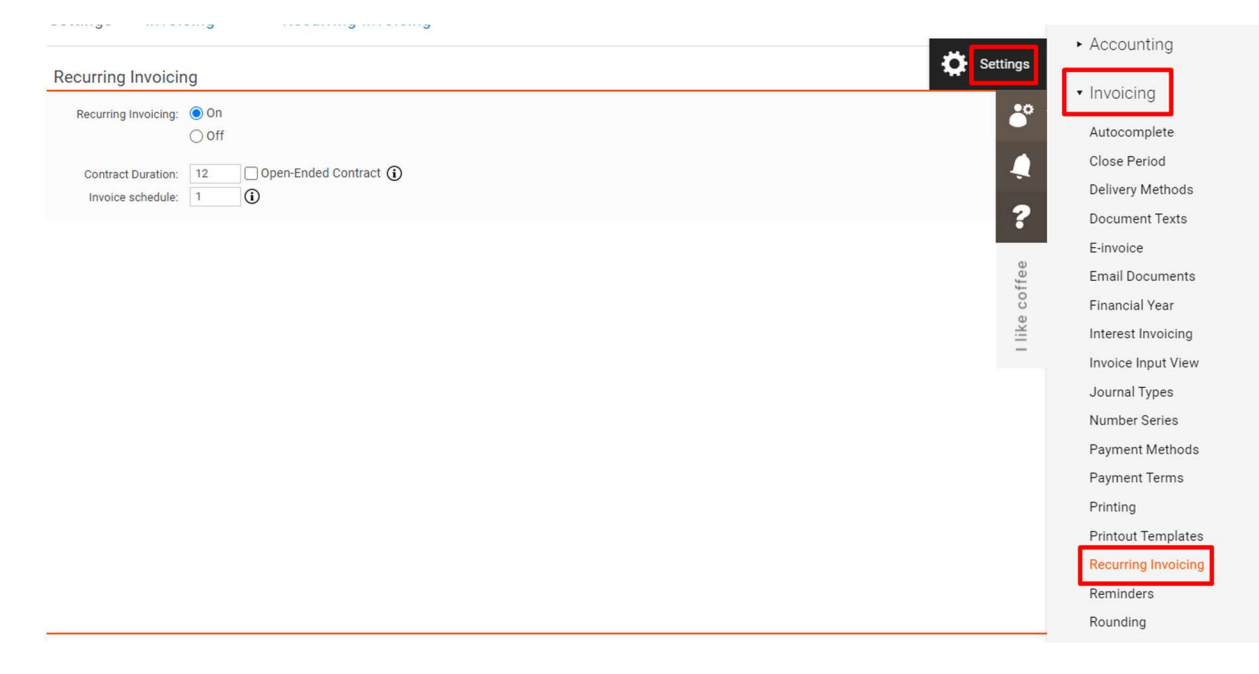

8. When the Recurring invoicing creation has been turned on in the settings, in the section Invoicing – Recurring invoicing – Create a new contract:

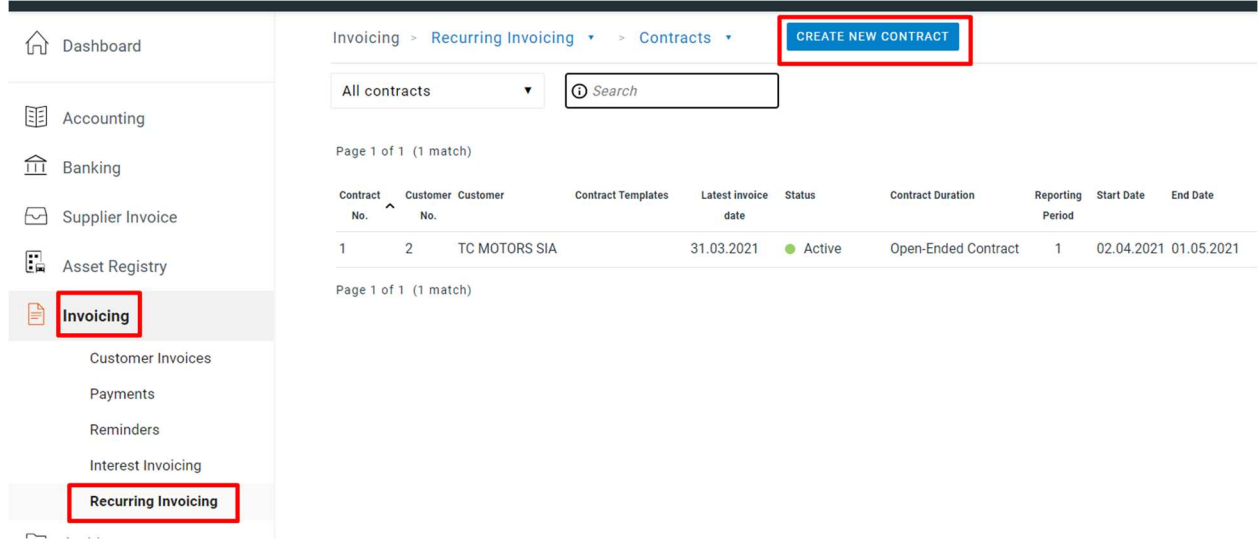

## Mandatory fields for the contract:

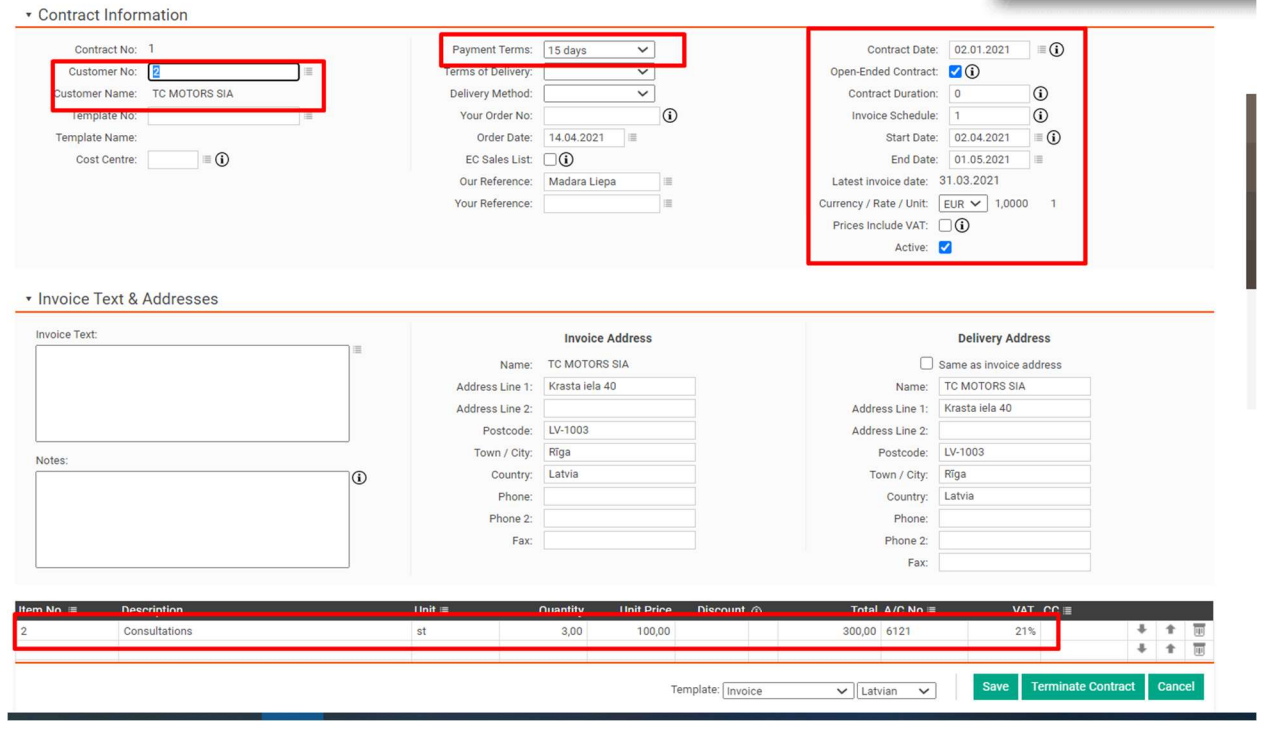

9. When the contract is saved, Recurring invoices shall be created. End date shall be selected (for example: 30.04.2021.):

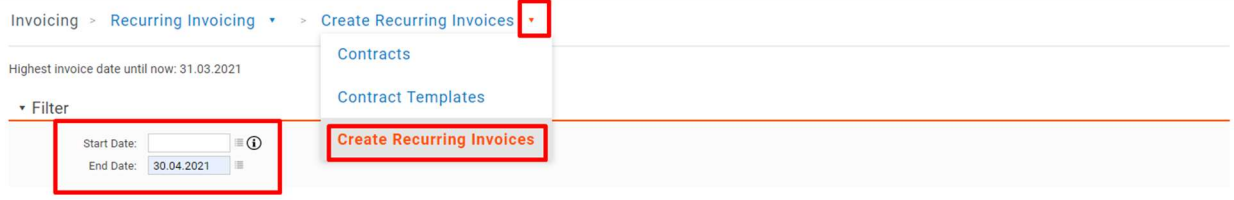

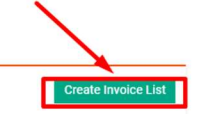

tract\_invoice.php?fid=77a192695e38492fafbfaf105c844fe8

# Select the invoice information to create – create a separate invoice for each period/moth. Example:

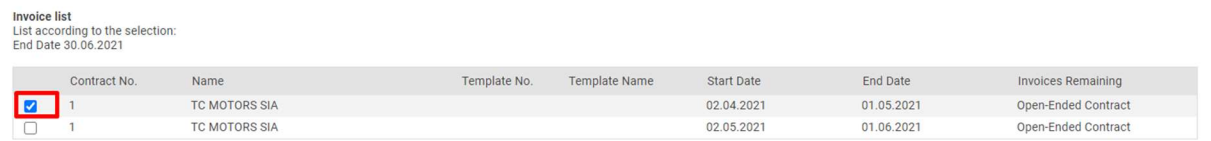

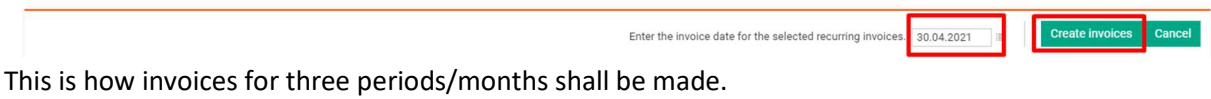

## 10. When the invoices are saved, they shall be posted together in section Invoicing – Customer Invoices:

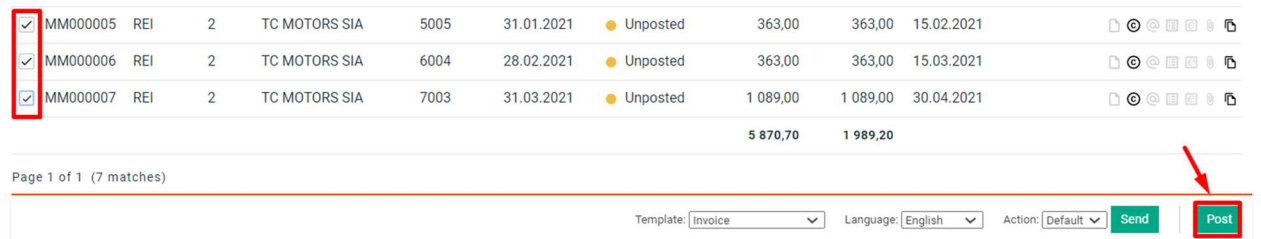

## 11. If all previous transactions are posted, then in section Reports:

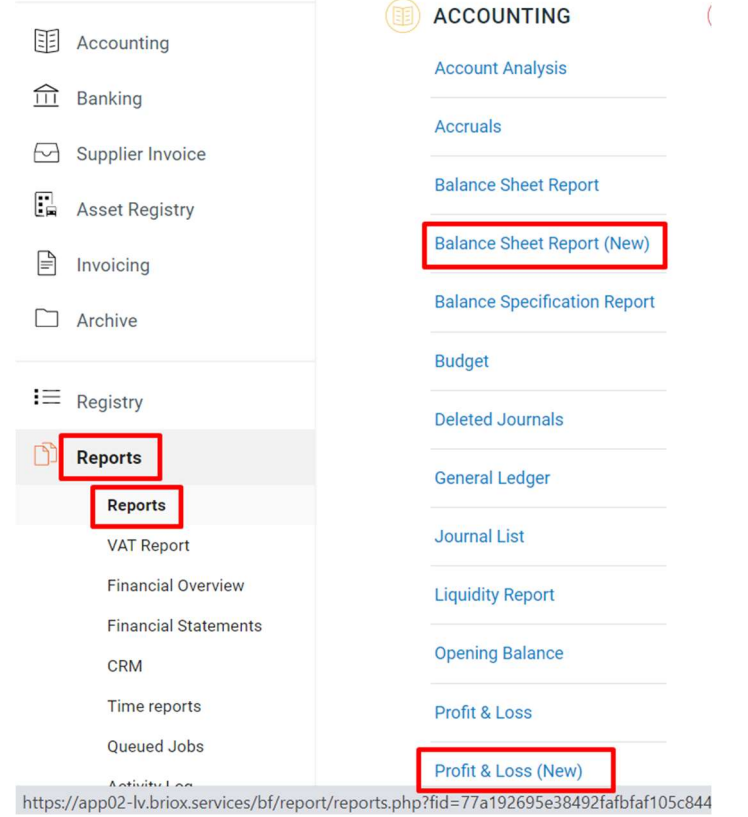

Create a Balance sheet report (new) and Profit & Loss (new). Reports shall be saved as PDF and sent to – ....@gmail.com

## 12. In the section Reports – Financial overview:

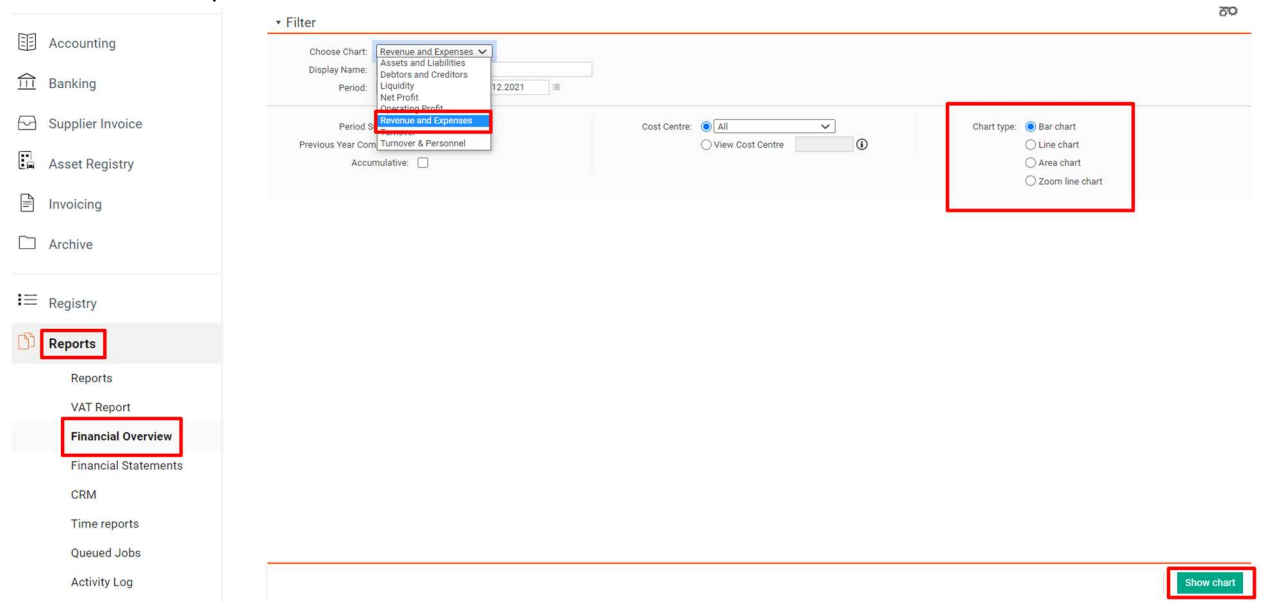

Create a diagram Revenue and Expenses, diagram type – by choice, the diagram shall be printed as PDF as well, send a PDF document via e-mail: .....@gmail.com

Thank you for your work!